# ラインストールマニュアル ルインストールマニュアル

### **Data+と Data+ Lite**

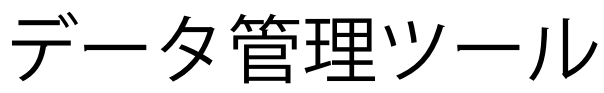

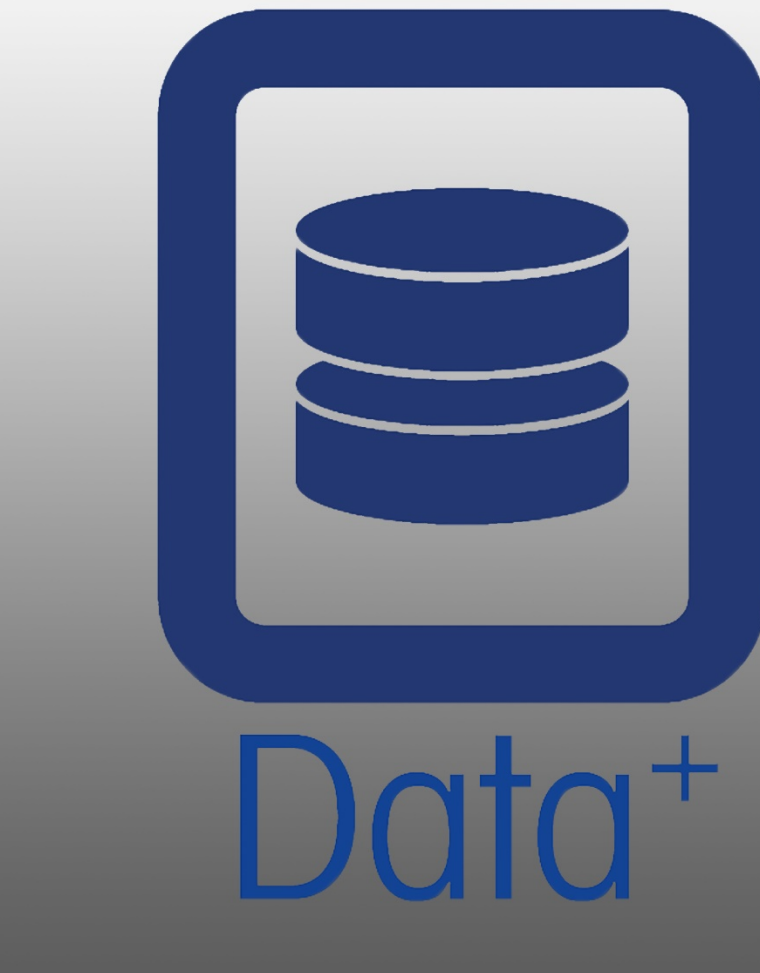

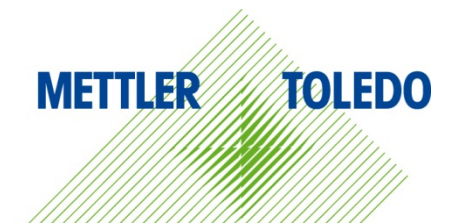

© METTLER TOLEDO 2019

このマニュアルのいずれの部分も、複写や記録を含む、電子的、機械的ないかな る形または手段においても、メトラー・トレドの書面による許可を得ずして複製 や送信することはできません。

米国 政府の制限付権利条項: この文書は制限付権利条項に従って提供されるもの です。

Copyright 2019 METTLER TOLEDO. この文書にはメトラー・トレドの専有情報が含 まれます。 メトラー・トレドの書面による同意なしに、全部または一部を複製 することはできません。

メトラー・トレドは、製品またはマニュアルを予告なく改善または変更を行う権 利を留保します。

著作権

METTLER TOLEDO®はMettler-Toledo, LLCの登録商標です。 すべてのブランドまたは 製品名は、各社の商標または登録商標です。

メトラー・トレドは、予告なく改善または変更を行う権利を留保します

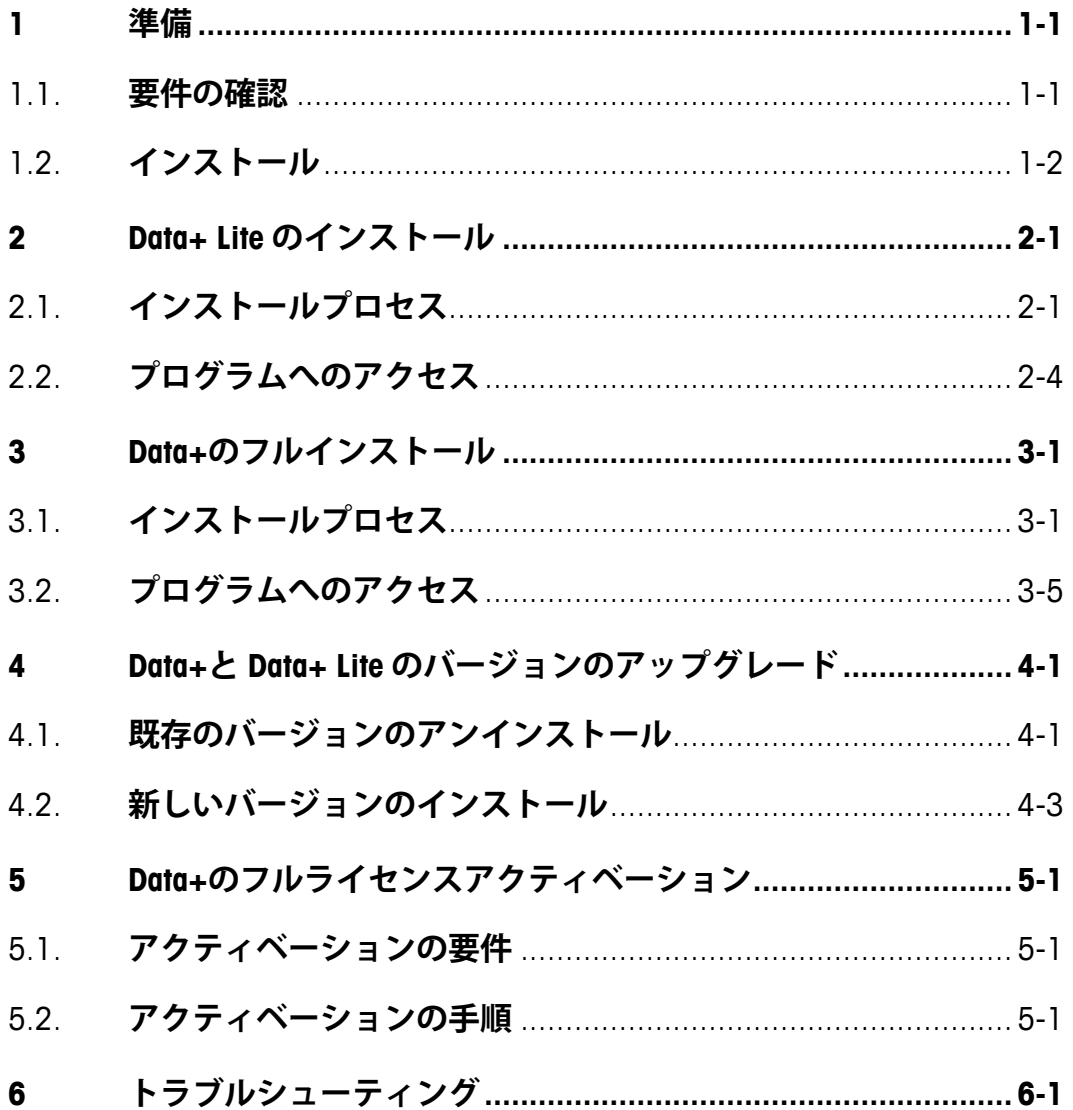

 $\overline{1}$ 

## **1 準備**

#### **1.1. 要件の確認**

正しくインストールするためには、次の表に詳しく説明する要件をハードウェアが満た していることを確認します。必要な.NETのバージョンとSQLサーバーがインストールさ れていることをインストールプログラムが確認し、欠けているあらゆるコンポーネント をインストールします。

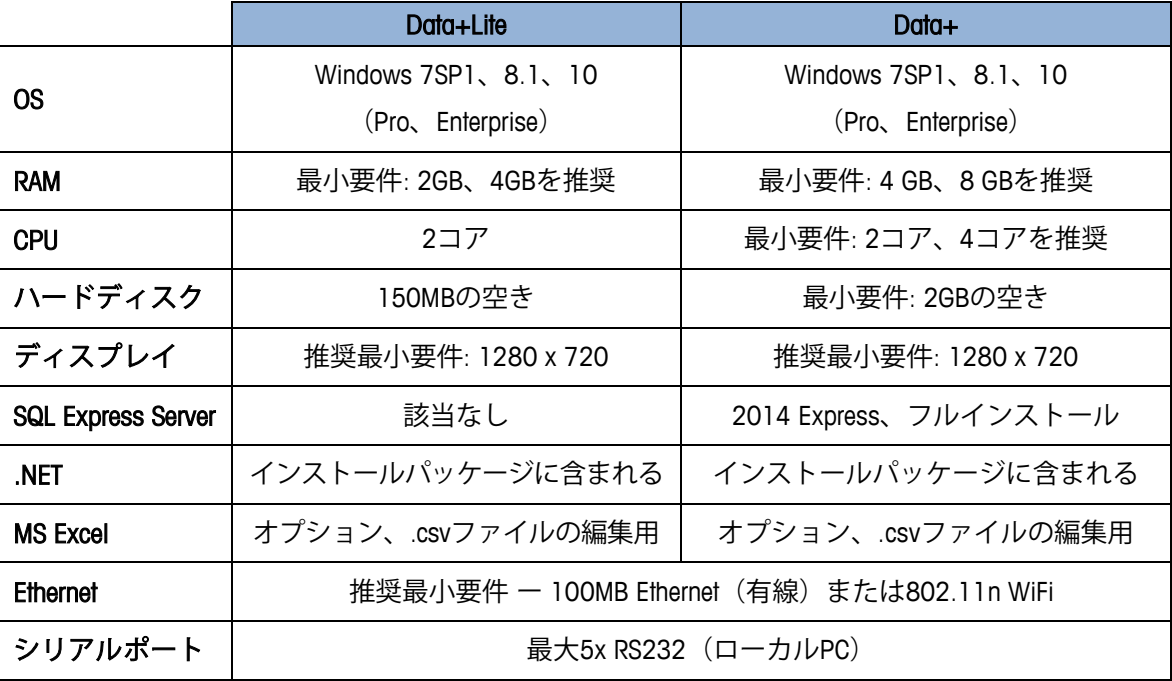

#### **1.2. インストール**

開始するには、アカウントADMINを使用してローカルPCにログインします。[Run as Administrator (管理者として実行)]オプションを使用するだけでは不十分です。

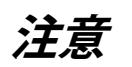

**インストールプロセスとデータベースへの初めての接続は、ローカル管理者権限を使用して実行すること が重要です。**

- 1. mt.comからUSBメモリまたはローカルハードディスクディレクトリにダウンロードし たセットアップファイルを参照します。
- 2. DataPlusLiteSetup.exeを使用してLiteバージョンを新たにインストールする場合は、第2 章を参照してください。
- 3. DataPlusSetup.exeを使用してフルバージョンを新たにインストールする場合は、第3 章を参照してください。
- 4. いずれかのバージョンをアップグレードする場合は、第4章を参照してください。
- 1-2 **METTLER TOLEDO** Data+ / Data+ Lite 管理ツールインストールマニュアル 30559684 | 00 | 08/2019 Preparation 5. フルバージョンのライセンスをアクティベートする場合は、第5章を参照してくだ さい。

## **2 Data+ Liteのインストール**

**注意**

**このプロセスは、必ずローカル管理者権限を持つユーザーが実行する必要があります。**

#### **2.1. インストールプロセス**

1. DataPlusLiteSetup.exeファイルをダブルクリックします。セットアップファイルの解 凍が開始されます。

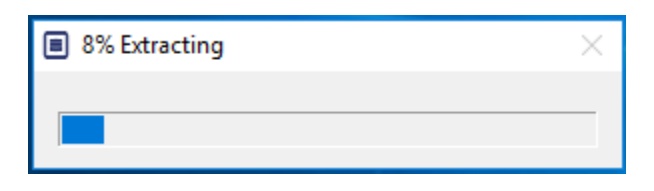

2. PCで.Net Frameworkが見つからない場合は、ここでインストールされます。

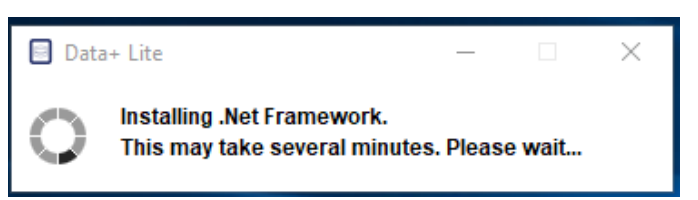

3. システムがリブートされます。

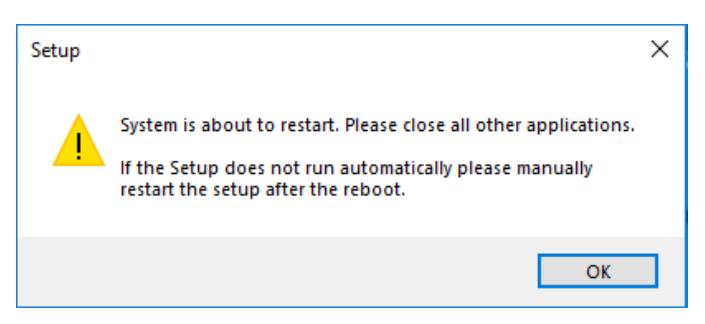

4. システムがリブートされると、インストールダイアログが表示されます。[Next> (次へ>)]をクリックして続けます。

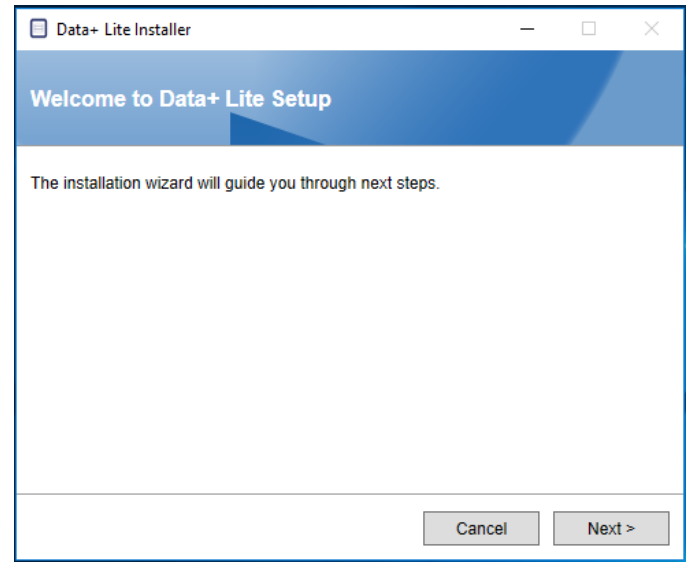

5. 使用許諾書に同意します。

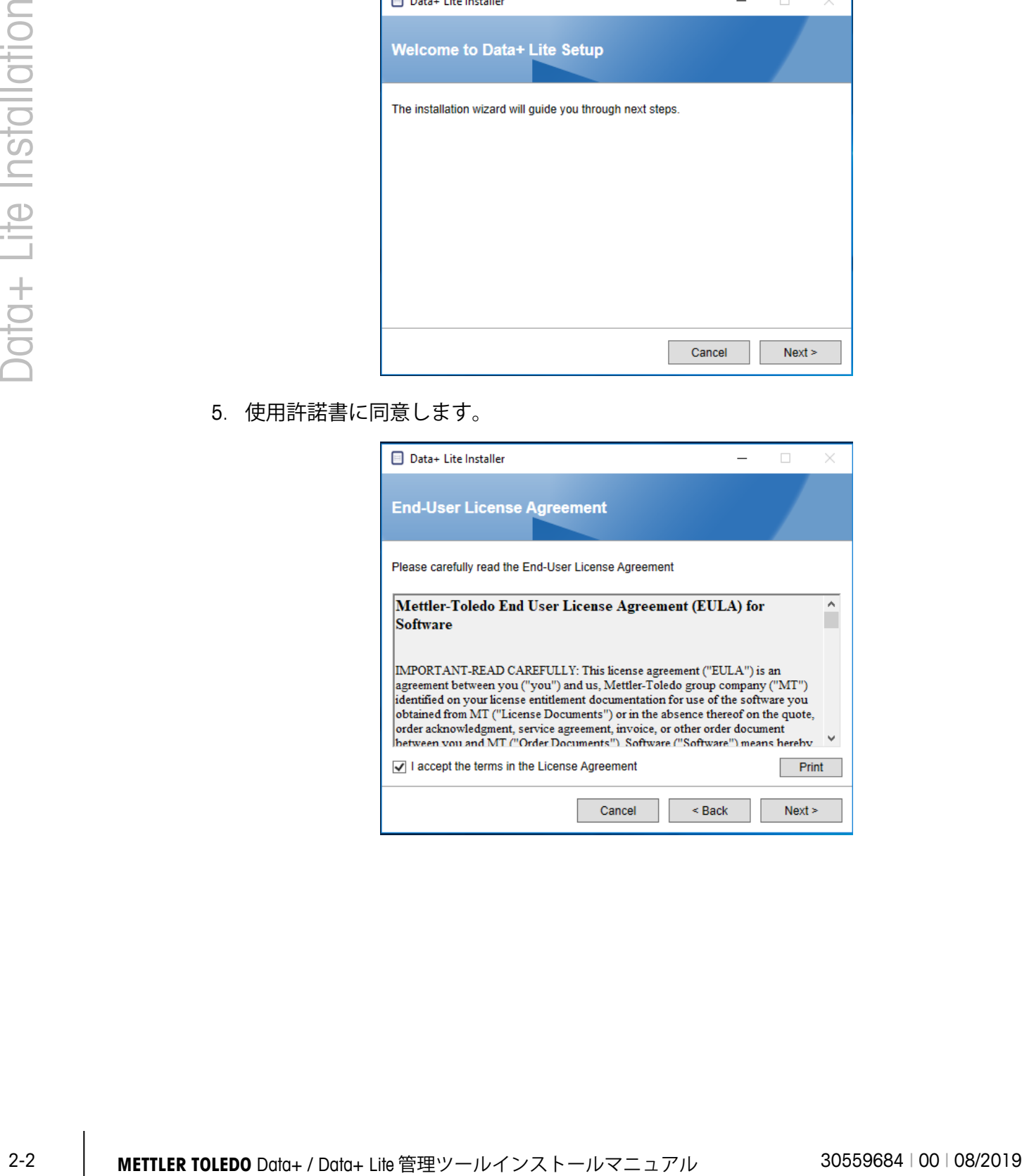

6. 設定を確認し、[Install (インストール)]をクリックしてインストールを開始します。

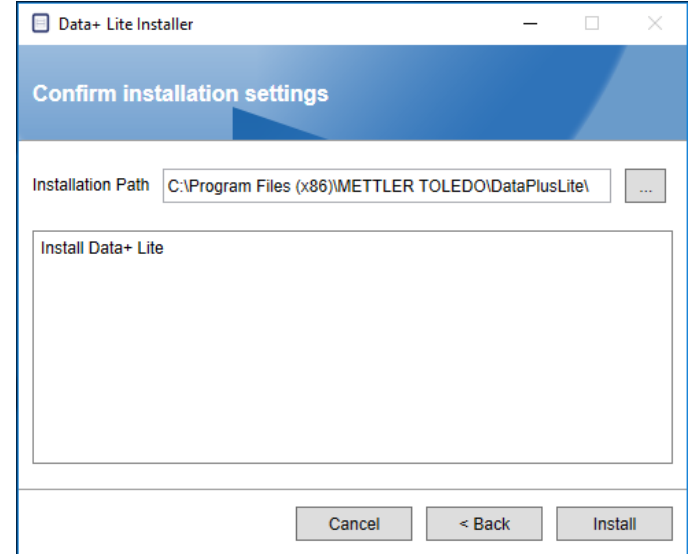

7. インストールが完了したら、確認メッセージが表示されます。

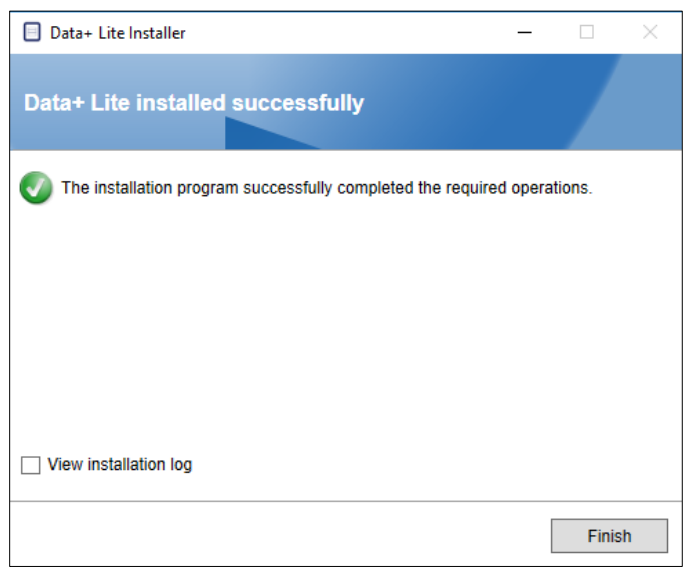

8. 最後に、必要に応じて該当するボックスをオンにしてインストールログを表示し、 [Finish (完了)]をクリックしてインストールを終了します。

#### **2.2. プログラムへのアクセス**

Data+ Liteのアイコンがデスクトップと[スタート]メニューに表示されます。

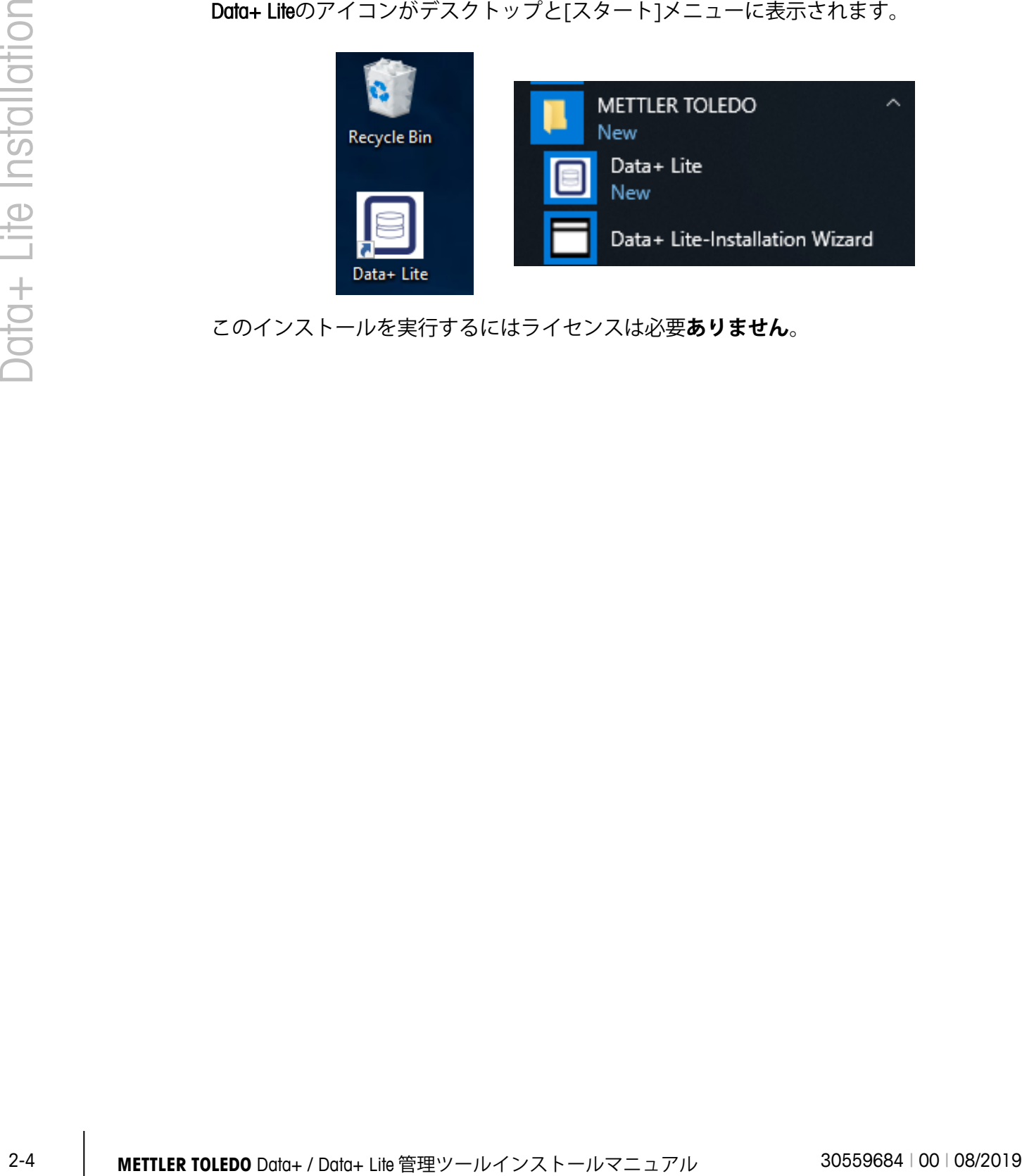

このインストールを実行するにはライセンスは必要**ありません**。

# **3 Data+のフルインストール**

**注意**

**このプロセスは、必ずローカル管理者権限を持つユーザーが実行する必要があります。**

#### **3.1. インストールプロセス**

1. DataPlusLiteSetup.exeファイルをダブルクリックします。セットアップファイルの解 凍が開始されます。

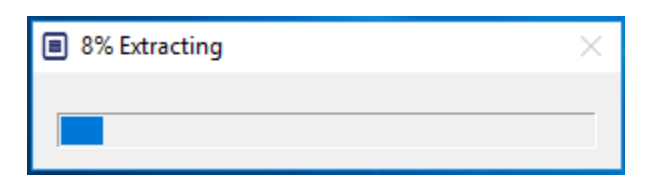

2. PCで.Net Frameworkが見つからない場合は、ここでインストールされます。

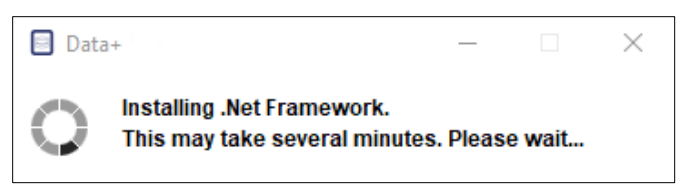

3. システムがリブートされます。

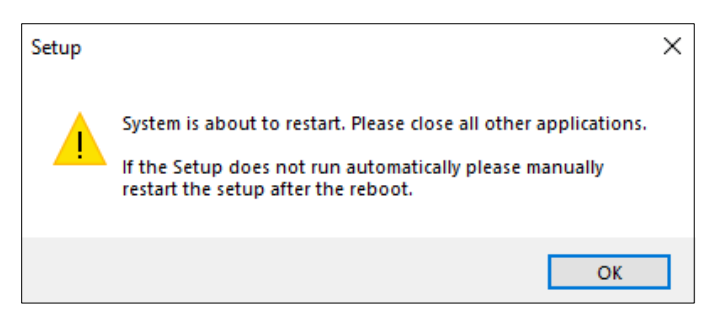

4. システムがリブートされると、インストールダイアログが表示されます。

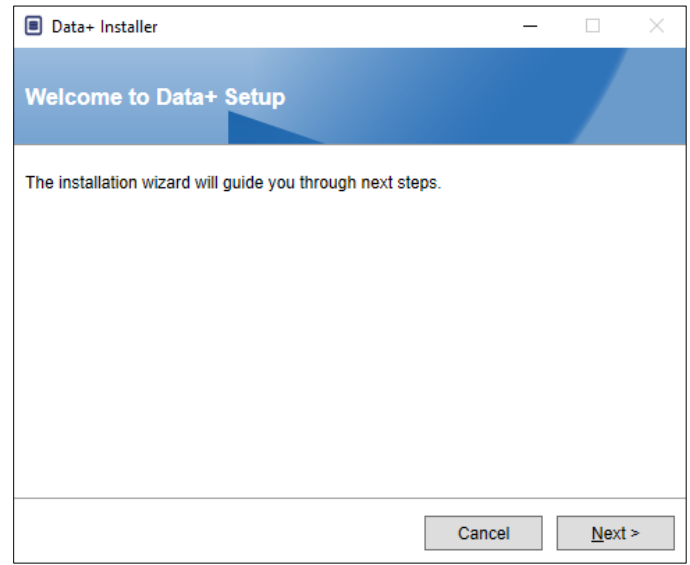

#### 5. 使用許諾書に同意します。

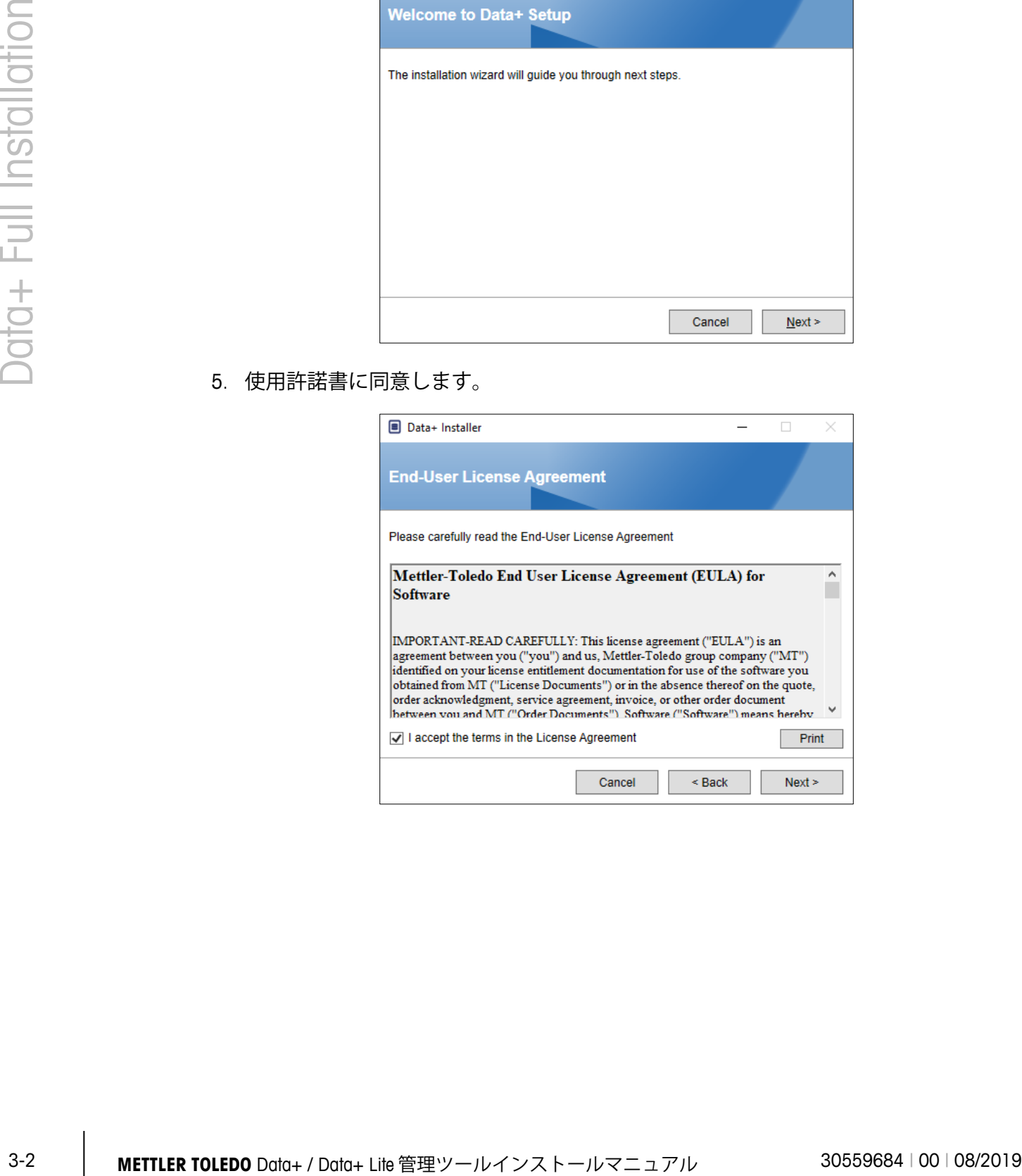

6. インストールの設定を確認し、[Install (インストール)]をクリックします。

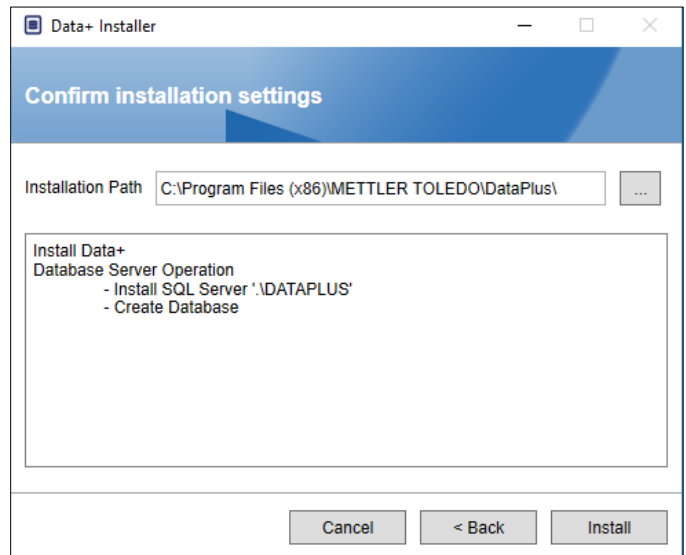

7. これでSQLがインストールされます。

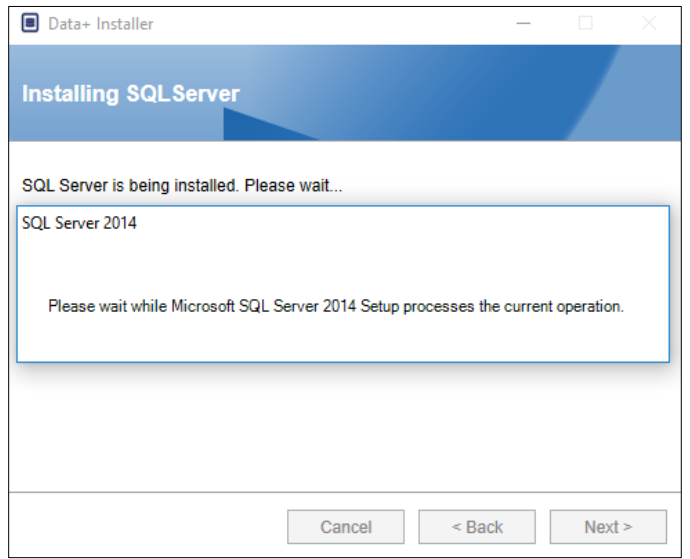

8. 進捗ディスプレイが表示されます。

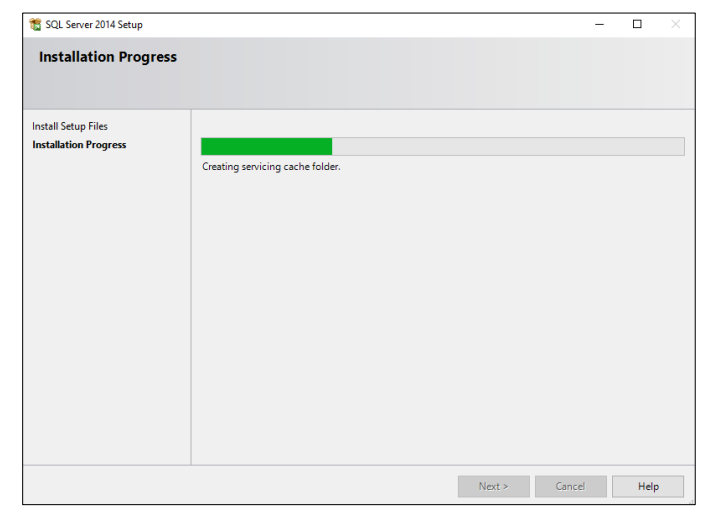

9. SQLのインストールが完了すると、続けてData+がインストールされます。

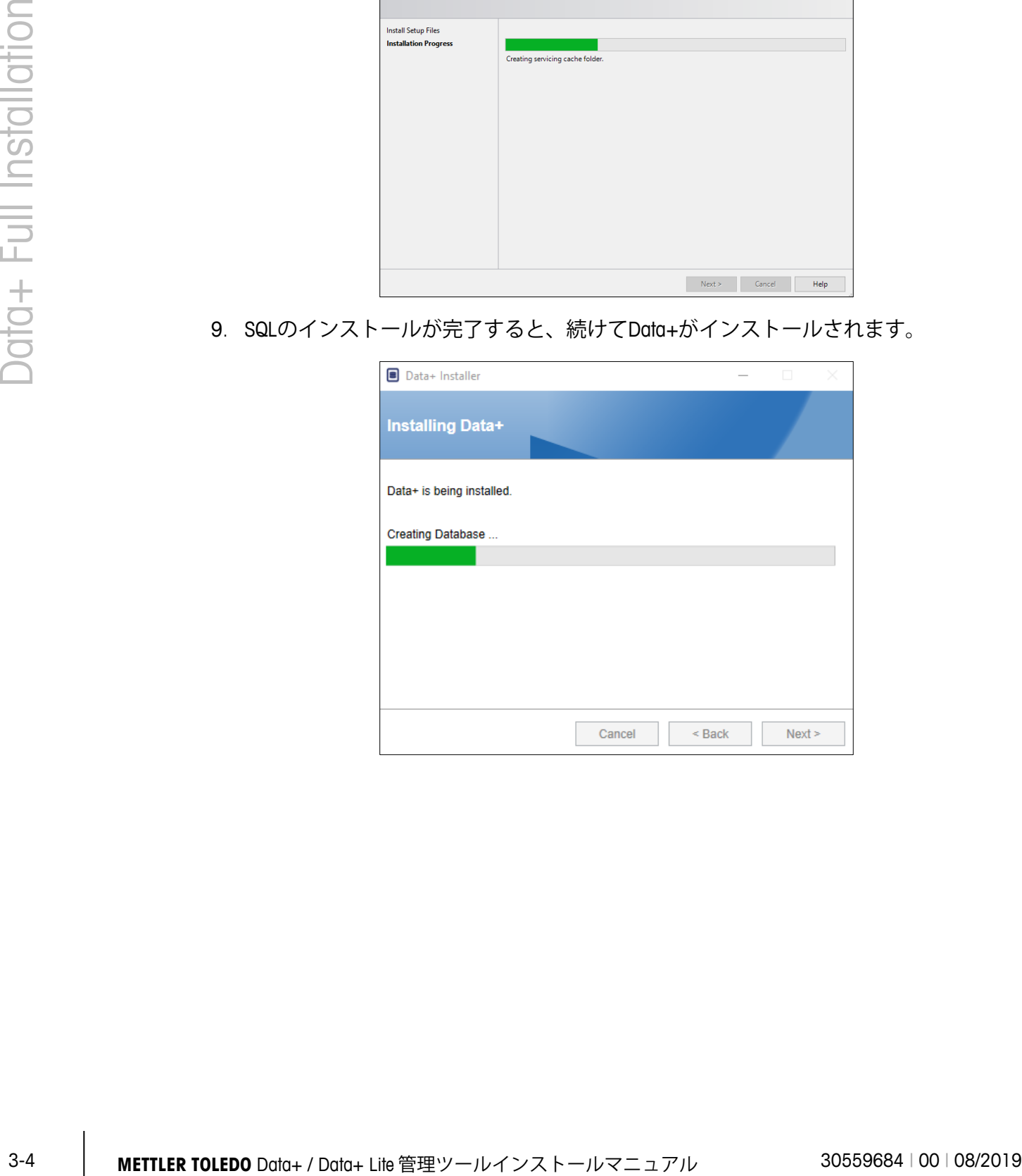

10. 必要に応じて、インストールを完了するためにPCを再起動するようにセットアップ アプリケーションからメッセージが表示されます。オプションで、左下のボックス をオンにしてインストールログを表示します。直ちにData+の使用を開始するには、 [Yes, restart PC… (はい、PCを再起動します…)]をオンにして[Finish (完了)]をクリッ クします。または、[No, restart PC later (いいえ、後でPCを再起動します)]をオンに して[Finish (完了)]をクリックします。

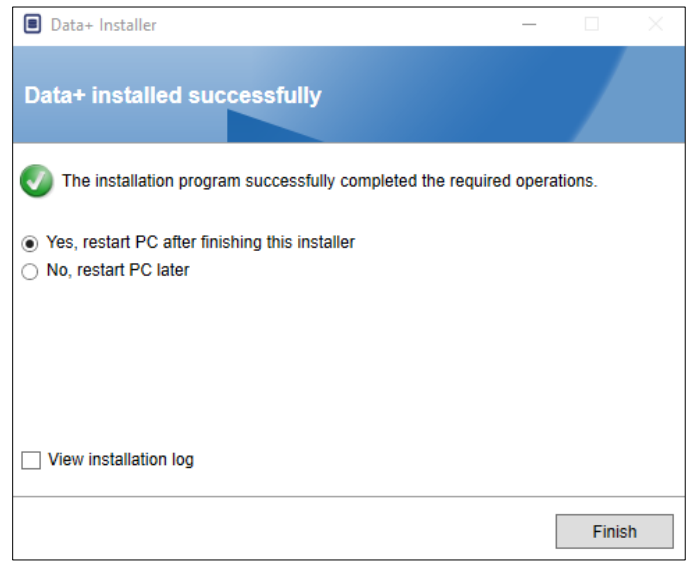

#### **3.2. プログラムへのアクセス**

Data+のアイコンがデスクトップと「スタート1メニューに表示されます。

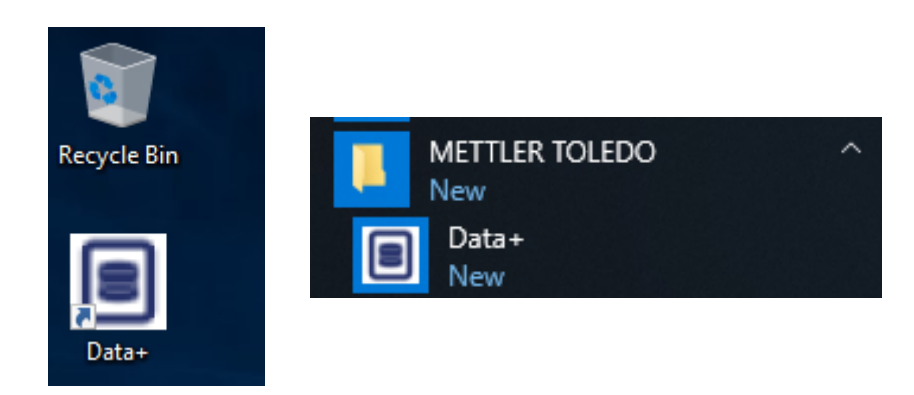

# **4 Data+とData+ Liteのバー ジョンのアップグレード**

**注意**

**このプロセスは、必ずローカル管理者権限を持つユーザーが実行する必要があります。**

この手順は、Data+とData+ Liteの両方のバージョンで類似しています。setup.exeファイル を実行すると、インストーラが現在のインストール状況を検出し、適切なアップグレー ドをインストールします。

#### **4.1. 既存のバージョンのアンインストール**

1. 古いバージョンのData+がアンインストールされます。

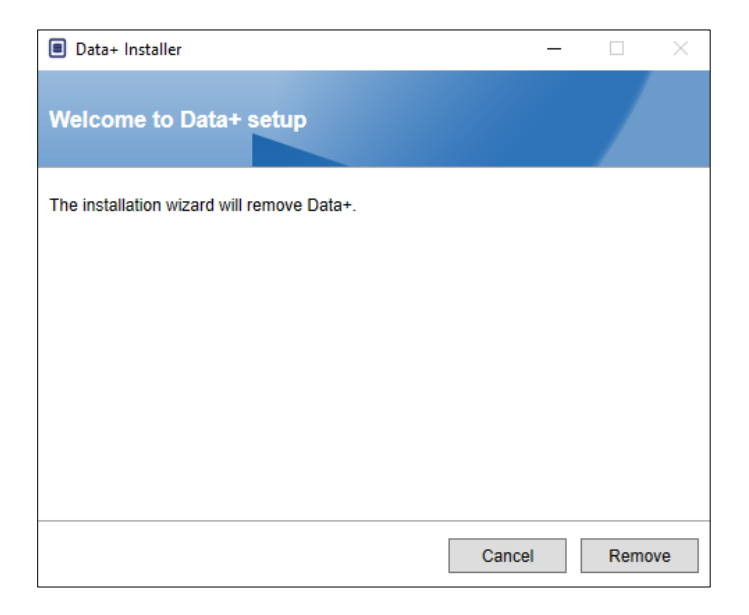

- a. Data+のフルバージョンのアップグレードでは、データベースと設定済みのすべ ての機器が保持され、Data+ Liteのアップグレードでは、設定済みのすべての機 器が保持されます。
- b. Data+ Liteのファイルフォルダーディレクトリは削除されず、バージョンのアッ プグレード後に使用できます。

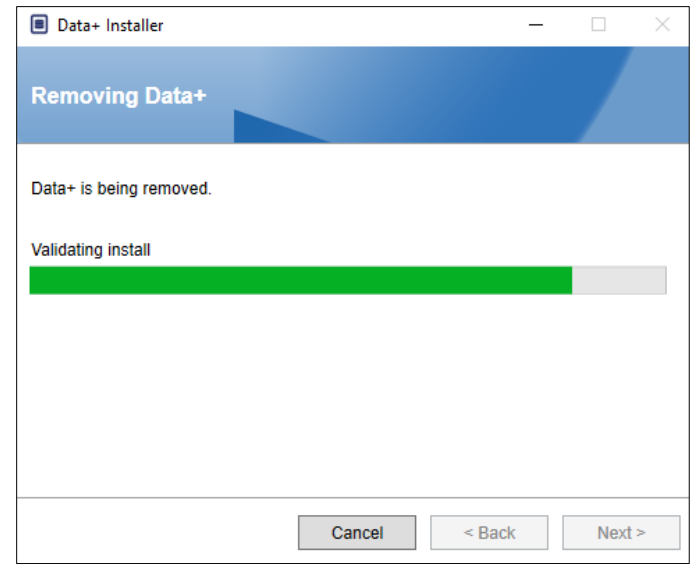

2. 確認ダイアログが、アンインストールが完了したことを示します。

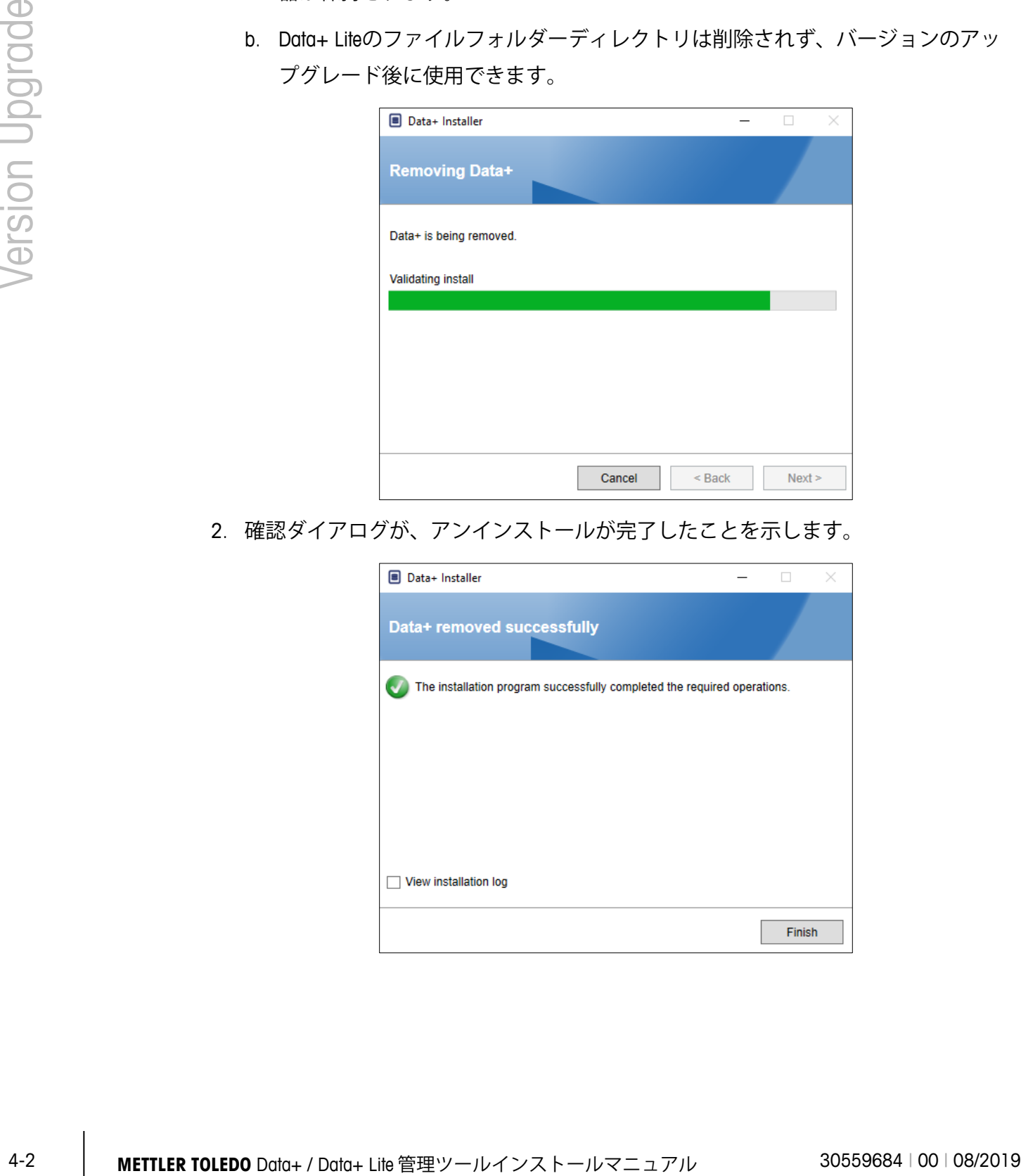

#### **4.2. 新しいバージョンのインストール**

1. インストールファイルを再度実行して、Data+またはData+ Liteのアップグレードを続 けます。

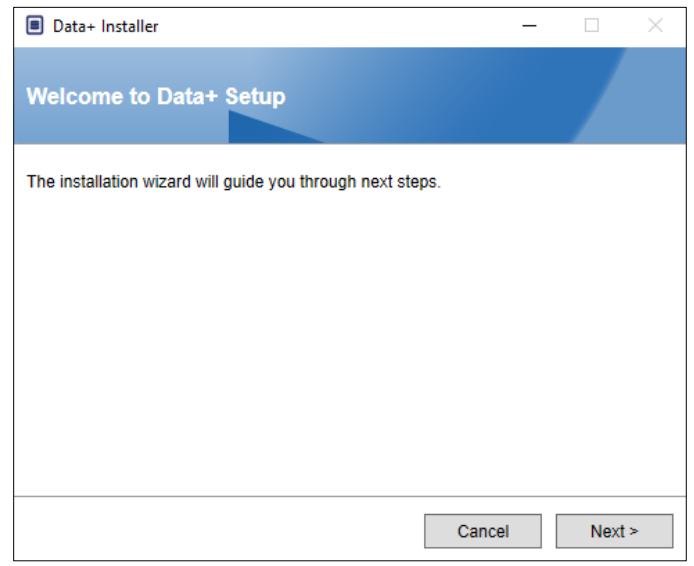

2. 使用許諾書に同意します。

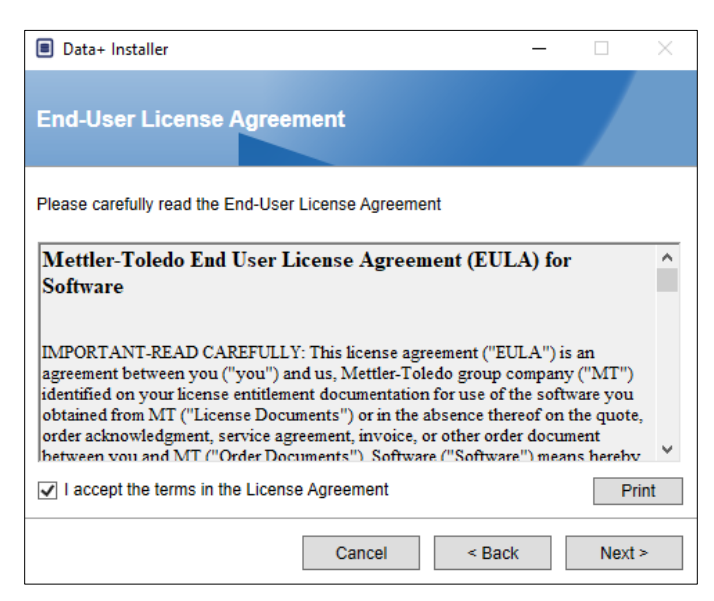

3. [Next> (次へ>)]をクリックしてインストールを実行します。

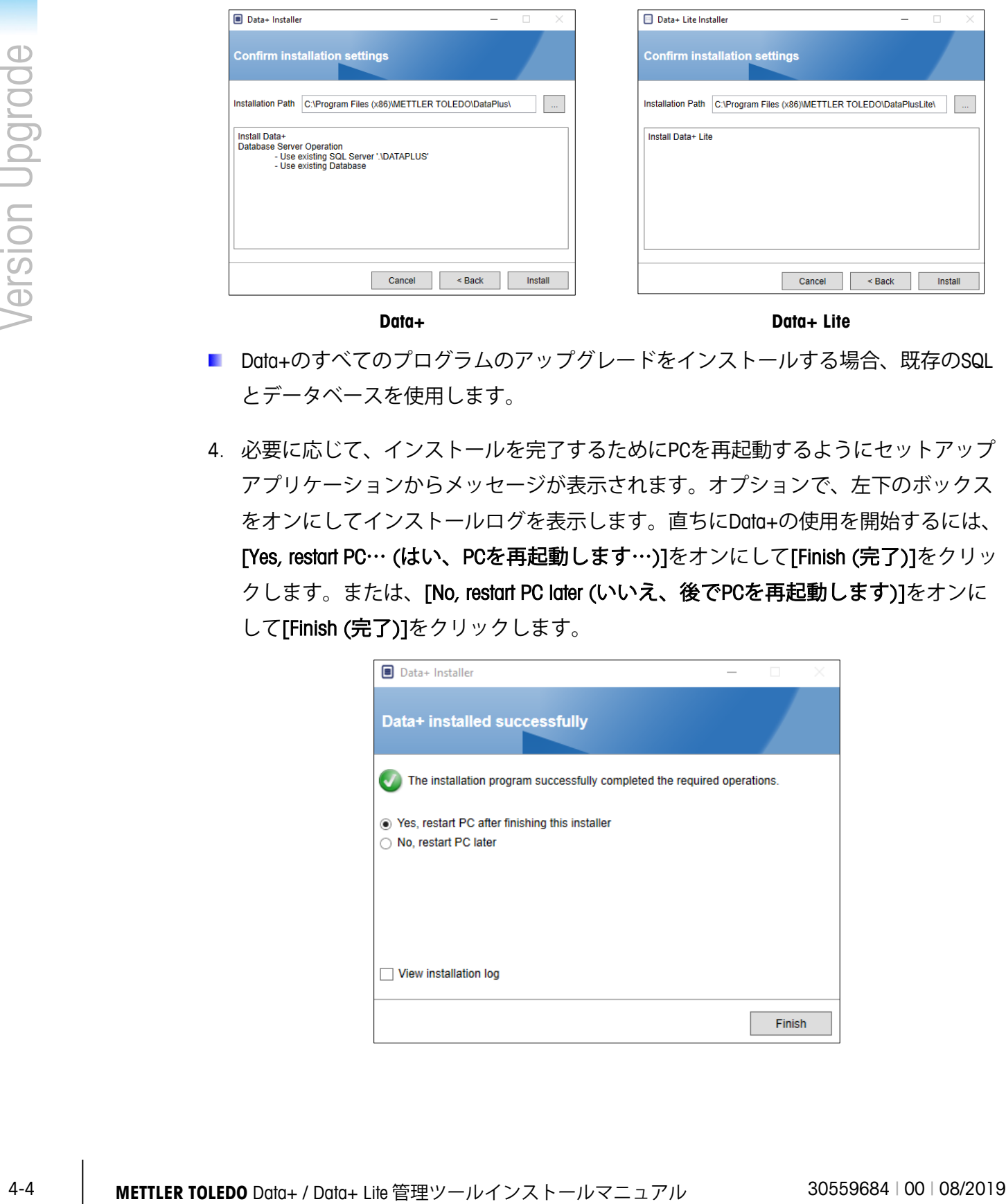

- Data+のすべてのプログラムのアップグレードをインストールする場合、既存のSQL とデータベースを使用します。
- 4. 必要に応じて、インストールを完了するためにPCを再起動するようにセットアップ アプリケーションからメッセージが表示されます。オプションで、左下のボックス をオンにしてインストールログを表示します。直ちにData+の使用を開始するには、 [Yes, restart PC… (はい、PCを再起動します…)]をオンにして[Finish (完了)]をクリッ クします。または、[No, restart PC later (いいえ、後でPCを再起動します)]をオンに して[Finish (完了)]をクリックします。

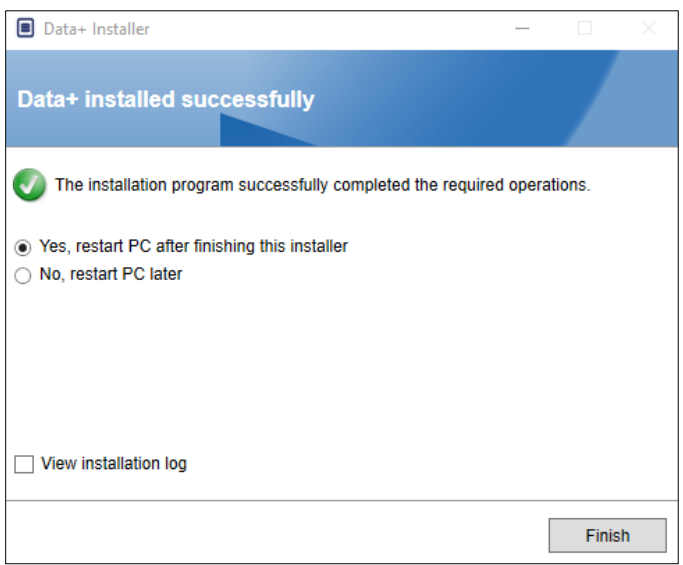

# **5 Data+のフルライセンスア クティベーション**

#### **5.1. アクティベーションの要件**

Data+のフルインストールのライセンスをアクティベートするには、以下が必要です。

- ライセンスキー(購入した製品に付属)。
- ライセンス登録情報(LRI)(ソフトウェアにより表示される)。
- アクティベーションコード(キーとLRIをアクティベーションサイトに入力すると生 成される)。

#### **5.2. アクティベーションの手順**

1. Data+を起動すると、45日間の無料体験版の使用期限までの日数がポップアップウィ ンドウに表示されます。アクティベーションされていない製品のポップアップを**[図](#page-18-0)** [5-1](#page-18-0)に示します。アクティベーション後はこのポップアップは表示されません。

<span id="page-18-0"></span>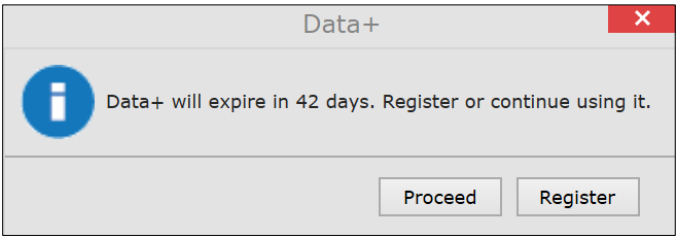

**図5-1: 登録リマインダーダイアログ**

- 2. 無料体験版の使用期間内であれば、[Proceed (続行)]をクリックしてアプリケーショ ンを実行し、すべての機能を有効にして操作することができます。無料体験版の使 用期間が終了した後は、[Register (登録)]ボタンだけを使用できます。
	- アクティベートしていないアプリケーションを使用した無料体験版の使用期間の 終了後も、機器とデータベースの情報は削除されず、アクティベーションコード を適用した後に使用できるようになります。
- 3. [Register (登録)]ボタンを押してアプリケーションをアクティベートします。

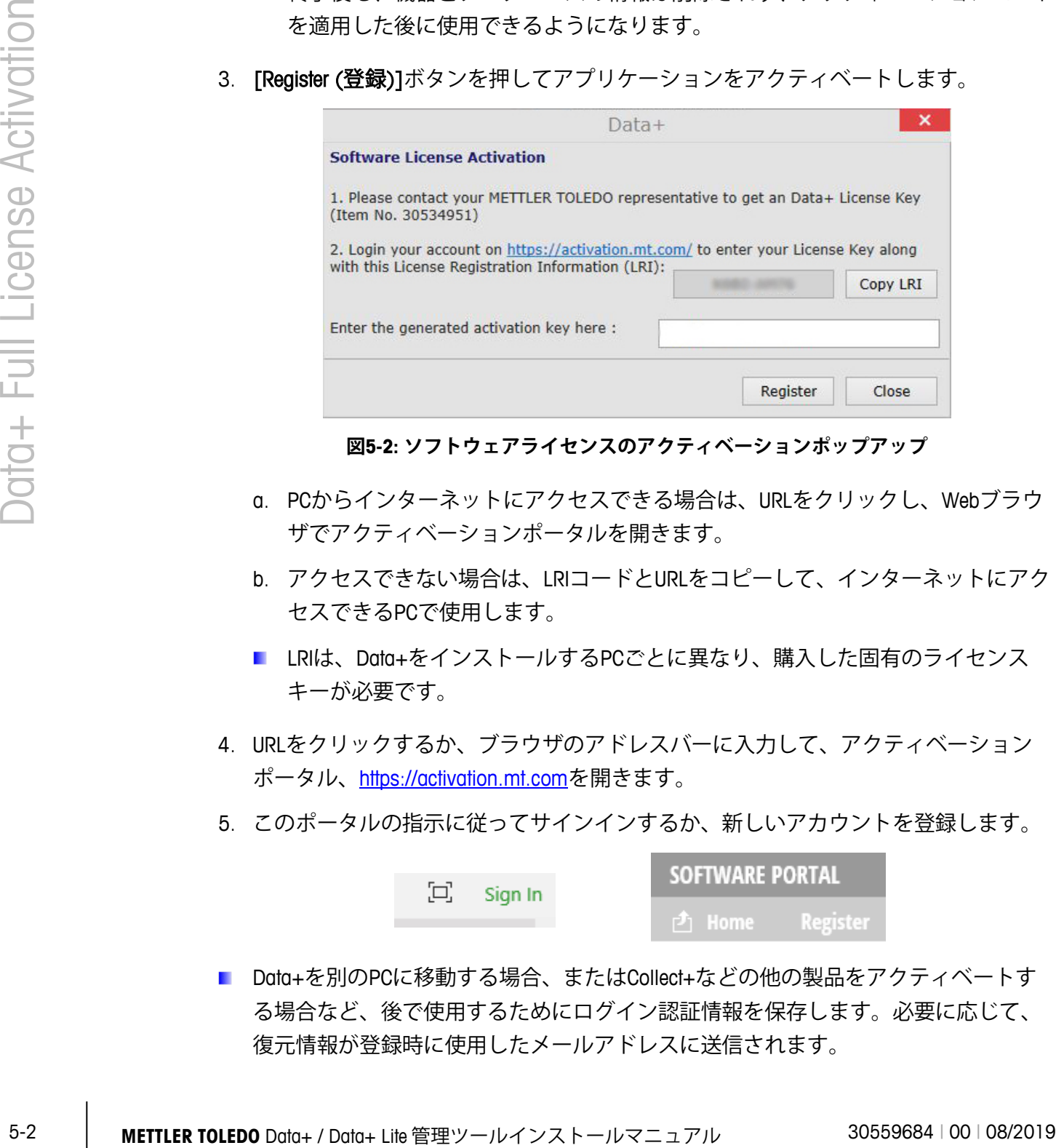

**図5-2: ソフトウェアライセンスのアクティベーションポップアップ**

- a. PCからインターネットにアクセスできる場合は、URLをクリックし、Webブラウ ザでアクティベーションポータルを開きます。
- b. アクセスできない場合は、LRIコードとURLをコピーして、インターネットにアク セスできるPCで使用します。
- LRIは、Data+をインストールするPCごとに異なり、購入した固有のライセンス キーが必要です。
- 4. URLをクリックするか、ブラウザのアドレスバーに入力して、アクティベーション ポータル、[https://activation.mt.com](https://activation.mt.com/)を開きます。
- 5. このポータルの指示に従ってサインインするか、新しいアカウントを登録します。

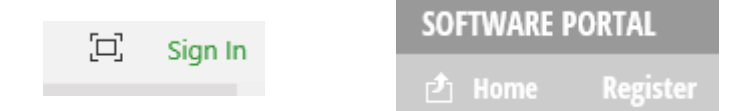

■ Data+を別のPCに移動する場合、またはCollect+などの他の製品をアクティベートす る場合など、後で使用するためにログイン認証情報を保存します。必要に応じて、 復元情報が登録時に使用したメールアドレスに送信されます。

6. ポータルのトップメニューにある[Activation (アクティベーション)]タブをクリックし ます。

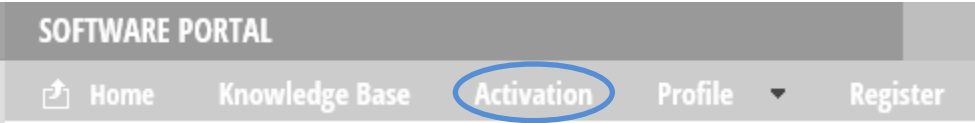

7. ページを半分ほど下がった場所にある[Add license key (ライセンスキーを追加)]セク ションで、はがきに記載されたライセンスコードを入力して[submit (送信)]をクリッ クします。

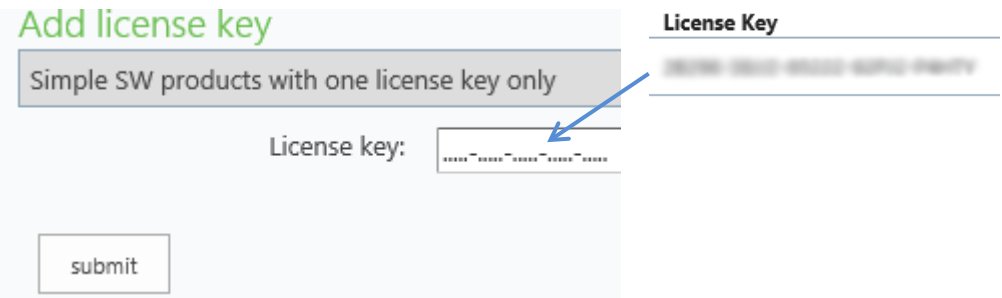

8. メッセージが表示されたら、Data+のLRI (Error! Reference source not found.) を[Nonactivated products (アクティベーションされていない製品)]タブに入力し、[Activate (アクティベート)]をクリックします。

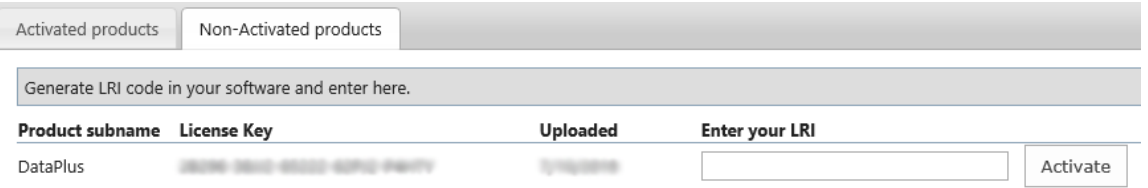

- 9. ポップアップウィンドウの[System Name (システム名)]、[Server Name (サーバー名)]、 [Server location (サーバーの場所)]を入力し、このライセンスを取得したData+ PCに 固有のIDを入力します。[OK]をクリックします。
- 10. ライセンスを取得したData+ PCが[Activated products (アクティベーションされた製 品)]タブのこのユーザーアカウントのリストに表示されます。

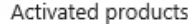

Non-Activated products

The activation key file of the activation system can be downloaded by pressing the icon ( $\bigcirc$ ) Please import the activation key file in the License manager of your product installation in order to activate the softwar necessary, but it provides an overview, especially with several or larger systems. The system informations can be changed by pressing the icon  $(\mathbb{Z})$  All license information can be viewed or edited with

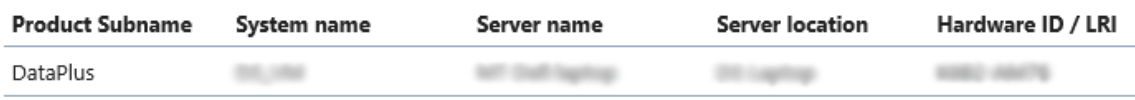

11. 画面に表示されるアクティベーションキーをコピーします 図[5-3](#page-21-0)。アクティベーション ポータルのブラウザのポップアップウィンドウにアクティベーションコードが表示さ れます。この番号をData+の[generated activation key (生成されたアクティベーション キー)]フィールドにコピー/貼り付けし、[Register (登録)]をクリックします。

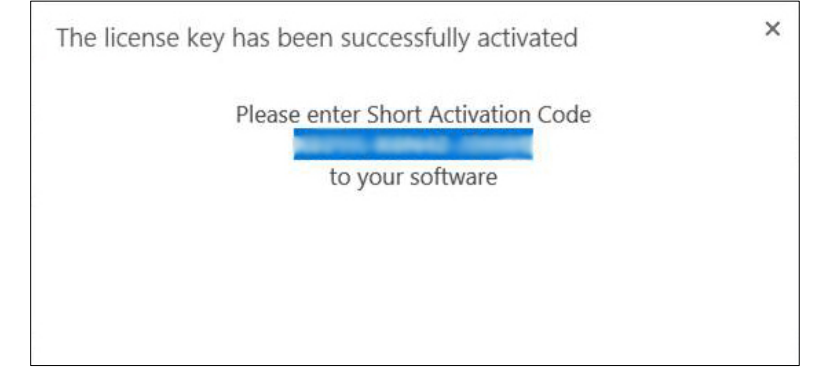

12. これでData+アプリケーションのロックが解除され、この特定のハードウェアプラッ トフォームで無制限に使用できるようになります。

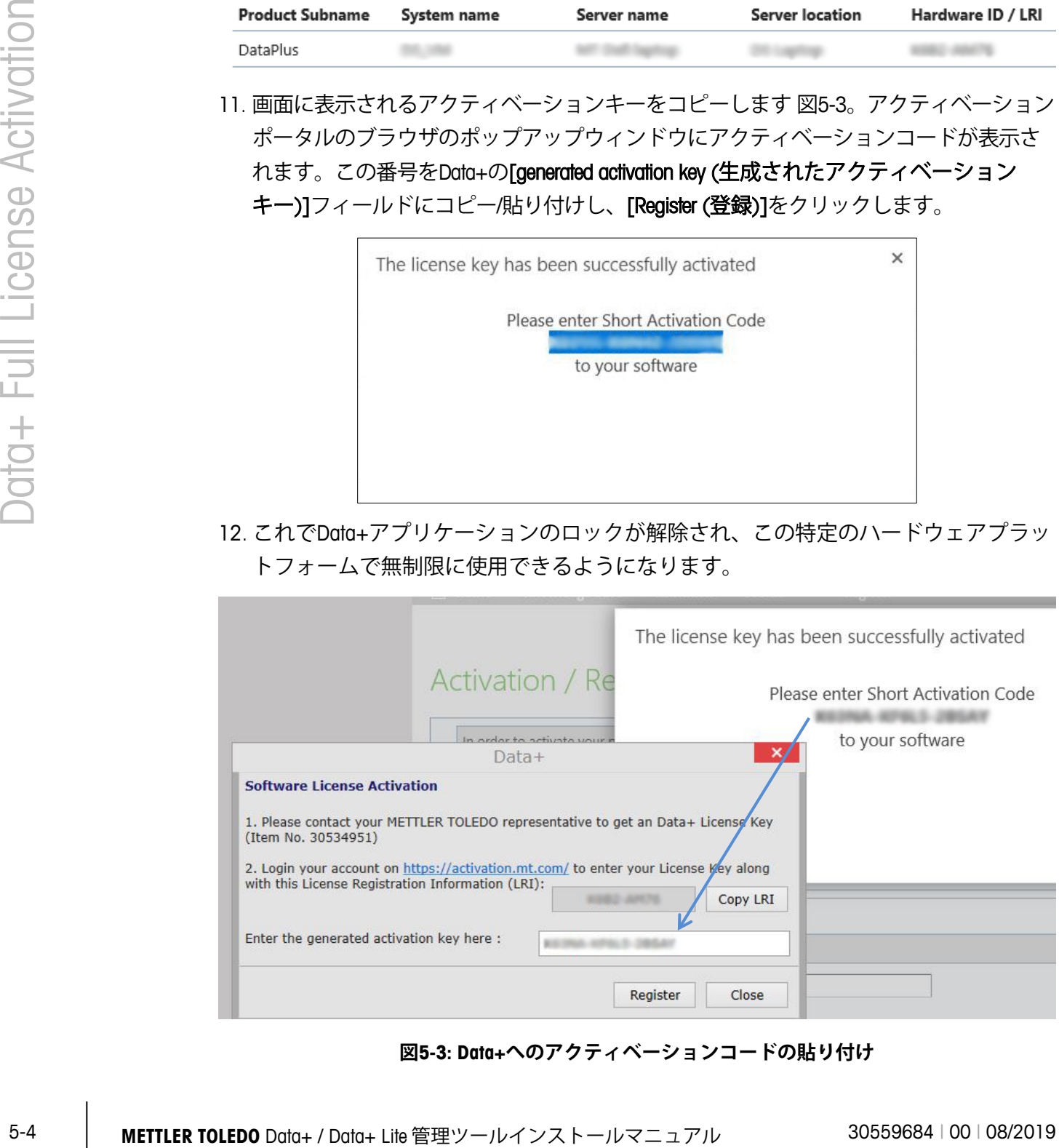

<span id="page-21-0"></span>**図5-3: Data+へのアクティベーションコードの貼り付け**

# **6 トラブルシューティング**

インストール時にエラーが発生 した場合

セットアップでデータベースを 作成できない

詳しいエラーメッセージを確認し、

\users\public\mettler Toledo\dataplus\loggingのインストールログ ファイルを調べます。

データベース管理システムに対する現在のログインにデー タベースを作成するための適切な権限があることを確認し ます。

サービスが開始されない [スタート] > [コントロールパネル] > [管理] > [サービス] を開きます。 Setup+サービスの起動のタイプが自動に設定 されていることを確認します。 サービス名は次のとおり です。

Data+の場合: Data+

Data+ Liteの場合: Data+Lite

#### メトラー・トレドのサービス

#### **いつまでもベストコンディション**

メトラー・トレドの品質と精度をお選びいた だきありがとうございます。これらの指示に 従って正しく使用し、当社の訓練を受けた専 門のサービス担当者による定期的な校正とメ ンテナンスを実施することにより、信頼性の 高い動作が保証され、投資が保護されます。 お客様のニーズと予算に合わせたサービス契 約については、当社にご相談ください。

拡張、アップデート、また製品に関する重要 な通知をお知らせできるように、

[www.mt.com/productregistration](http://www.mt.com/productregistration)でお使いの製品 をご登録ください。

**www.mt.com**

詳細はウェブサイトへ

**Mettler-Toledo, LLC** 1900 Polaris Parkway Columbus, OH 43240

© 2019 Mettler-Toledo, LLC 30559684 Rev. 00, 08/2019

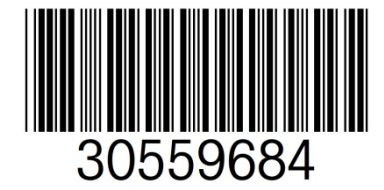